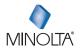

# MNCD338T Dash Cam

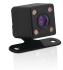

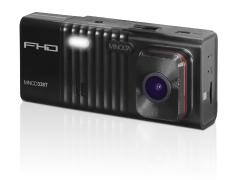

**MNCD338T User Manual** 

#### INTRODUCTION

Congratulations on purchasing your Minolta Camcorder! The contents of this manual are subject to change without notice. Note that the example screens and product illustrations shown in this User's Guide may differ somewhat from the screens and configuration of the actual camera. Please visit our website at www.minoltadioital.com for the latest updates.

This manual contains proprietary information protected by copyright. All rights are reserved. No part of this manual may be reproduced by any mechanical, electronic or other means, in any form, without prior written permission of Elite Brands Inc. © 2023.

-----

The Minolta MNCD338T Car Camcorder integrates multi-functions of 1080P HD video capture, high resolution photo capture and a compact form factor. It adopts video decoding technology of high performance and compression ratios to deliver excellent video quality. This camcorder is intended for in-vehicle shooting, which effectively enables the collection of evidence for driving accidents, daily life, traveling and outdoor activities. The Minolta MNCD338T allows you to record video when mounted to your car's windshield in a wide, large angle.

This quick guide explains how to use your camcorder and provides additional information, including precautions and technical specifications. Please read through it carefully and understand this quick guide before use. Keep it properly stored away for reference.

Safety and Handling Precautions

- Do not take apart or attempt to service the camcorder yourself.
- Do not expose the camcorder to moisture, or extreme temperatures.
- Allow the camera to warm up when moving from cold to warm temperatures.
- Do not touch and put pressure on the camera lens.
- Do not expose the lens to direct sunlight for extended periods.
- Do not use abrasive chemicals, cleaning solvents or strong detergents to clean the product. Wipe the product with a slightly damp soft cloth.
- When the camera is used for an extended period of time, it is normal for the camera body to feel warm.
- Do not subject the LCD monitor to impact.
- To prevent the risk of fire or electric shock, do not expose this appliance to rain or moisture.

# 1. GETTING STARTED

# 1.1 Overview

| 1  | Windshield Mount           |
|----|----------------------------|
| 2  | USB Port                   |
| 3  | Display                    |
| 4  | Rear Camera Port           |
| 5  | In-Car Camera Lens         |
| 6  | In-Car Camera IR LEDs      |
| 7  | LED Light                  |
| 8  | Speaker                    |
| 9  | Reset Pinhole              |
| 10 | Microphone                 |
| 11 | Memory Card Slot           |
| 12 | Lens                       |
| 13 | OK   Record                |
| 14 | Mode   Menu                |
| 15 | Left   Record Audio On/Off |
| 16 | Right   Display View       |
| 17 | Power   LED Light On/Off   |

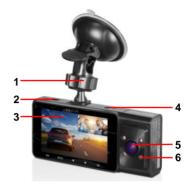

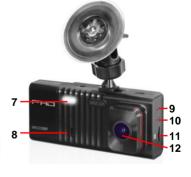

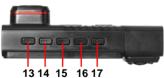

# 1.2 Button and Functions Explanation

| Function             | Description                                                                                                    |
|----------------------|----------------------------------------------------------------------------------------------------|
| Display              | Shows the current view and menu, options and different statuses of each mode.                                                                |
| Power                | Press and hold for 3 seconds to power on and off.  Tap once while power is on to turn on the LED light, tap again to turn the LED light off. |
| Mode                 | Tap once to cycle between Video, Photo and Playback modes. Press and hold to access settings menus in each mode.                             |
| Left   Record Audio  | Button used during menu navigation and playback use. Tap to turn audio recording on and off in video mode.                                   |
| OK   Record          | OK button in menus. Record button in shooting modes.                                                                                         |
| Right   Display View | Button used during menu navigation and playback use. Tap to change the view on the LCD Display.                                              |
| Microphone           | Built-in microphone for audio capture during video recording.                                                                                |
| USB Port             | Power port and data transfer port for transferring media to your computer.                                                                   |
| IR LEDs              | IR LEDs to aid with night vision.                                                                                                    |
| Windshield Mount     | Mount used to connect the camcorder to your windshield.                                                                                      |
| Memory Card Slot     | Storage slot for inserting your MicroSD memory card.                                                                                         |
| Speaker              | Built-in speaker output for playback of video files when audio recording is enabled.                                                         |
| Lens                 | Front capture device for all video and photo.                                                                                                |
| Reset Button         | Button for power cycling your camcorder if it freezes or becomes unresponsive                                                                |

# 1.3 Memory Card Insertion and Removal

- 1. Ensure the camcorder is powered off.
- Insert a MicroSD memory card into the MicroSD card slot with the gold pins facing the display screen. Do not force it through the MicroSD card into the slot as it can only be inserted in one direction. Once successfully inserted, it will click in.
- 3. To remove the MicroSD card, simply push the MicroSD card in and it will bounce back out of the slot

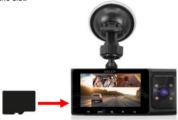

Do not remove or insert the memory card when recording. Doing so may cause the card to become damaged or cause data loss.

#### 1.4 Windshield Mount

The windshield mount is included for mounting your camcorder to your windshield. Simply attach the smaller plastic end of the mount to the top of your camcorder. Apply the suction cup side to the top of your windshield. Then lift up on the lever that is attached to the suction cup to secure the suction cup to the windshield. Before applying to your windshield, make sure that your windshield is clean and free of any dirt or debris. Before removing the suction cup from the windshield, make sure to lower the lever.

NOTE: If the suction cup loses its grip over time, thoroughly clean the clear suction are with soap and water. After cleaning, allow it to dry for 2 hours and reapply it to your windshield.

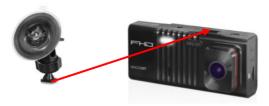

# 1.5 Mounting the Camcorder

The camcorder should be mounted on the windshield of your vehicle in a location where it does not interfere with your view through the windshield. The optimal location is to the right of or directly below the rearview mirror. When mounting the camcorder, make sure to run the power cable so that the cable does not interfere with your view through the windshield. See the diagram below. You can tuck the USB table into your car interior's headliner and molding.

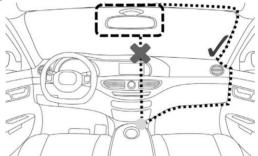

**NOTE:** Consult with local state laws in your area before installing your camcorder. Certain restrictions and limitations may apply to the placement of objects on the windshield of your vehicle

# 1.6 Rear Camera Mounting

A certified professional should be used to install and ensure that the rear camera is installed properly.

The rear camera can be mounted in two different locations: (1) At the top of the rear windshield for an outward view of the road, or (2) at rear of your vehicle above the license plate for a reverse camera view.

The rear camera can also act as a reverse camera by wiring the rear camera to the car's reverse lights. Once wired, the rear camera will automatically activate when the car's transmission is put in Reverse. Please see the diagram below on how the rear camera wires should be run in your vehicle.

#### 1 Install on inside rear window

# 2.Install on car's license plate

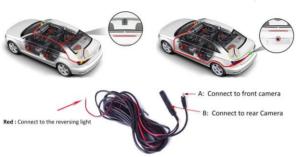

Please note, if you do not wish to wire your camera to the reverse lights, the rear camera will still operate normally but will not automatically activate unless done so manually by cycling through the camera views.

When mounting the rear camera, the camera should always be mounted with the metal bracket at the top, like below. If the metal bracket is on the bottom, the image will appear upside down when viewed on the camcorder.

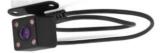

There are three options you can use to mount the rear camera: (1) With double-sided tape, (2) with screws, or (3) using both double-sided tape and screws.

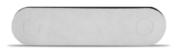

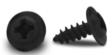

Before mounting the rear camera, connect it to the camcorder to check the view from your chosen mounting location. If the view is acceptable, you can proceed with mounting the rear camera. Makes sure that the mounting surface of the vehicle has been cleaned very well and is completely dry.

To use the double-sided tape, simply peel off the white paper one side and press that side firmly to the top of the metal bracket on the rear camera, like below. Then peel off the white paper on the other side and press the bracket firmly to the mounting surface.

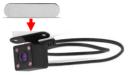

To use screws, simply place the screws through the holes on the bottom of the metal bracket and use a Philips head screwdriver to fasten the screws.

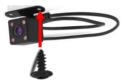

To use both double-sided tape and screws, you first need to mount the camera using the double-sided tape, then place the screws. Before attaching the double-sided tape to the rear camera, use the tip of a screwdriver or a different pointed object, to pop out the screw holes in the double-sided tape.

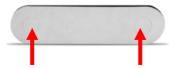

Please note, screws should never be used when mounting the rear camera on glass.

# 1.7 Startup

#### 1.7.1 In-Car Use

Connect the included auxiliary DC power adaptor to your car's power port. Plug the USB plug into the camcorder's USB port. Charging will begin immediately. Please note that the camcorder's internal battery has a very limited capacity and is only intended for use in emergency use situations.

#### 1.7.2 In-Car Camera

The camcorder comes with a second built-in camera. This camera is used to record the interior of your vehicle at the same time as the front camera is recording the road in front of you. Press the **RIGHT** button to change the view on the LCD screen to the in-car camera. Video files from the in-car camera are saved as separate files on the memory card. Simply rotate the in-car camera to change the view of the camera.

#### 1.7.3 USB Cord / Computer Use

Connect the included USB cable to a free USB port on your computer, and connect the other end of the cable into the camcorder's USB port. The battery may be charged while the camcorder is powered on or off. The camcorder will automatically power on and show two different modes you can select from. The modes are 'Mass Storage', where you can access stored videos and images, and 'PC camera', where the camcorder will function like a web cam. Use the LEFT or RIGHT buttons to select your desired mode and press the OK button to enter that mode.

Your camcorder acts like a memory card reader when connected and your videos and photos stored on your camcorder memory can easily be accessed this way.

To access the files on your PC, go to Start (or File Explorer)  $\rightarrow$  This PC  $\rightarrow$  and find Removable Disk. Your media will be stored in a folder on this drive

### 1.7.4 Using the IR Night Vision Mode

This camcorder has built-in infrared (IR) LEDs for night vision recording - giving you the ability to capture photos and videos in a dark environment.

The infrared LEDs automatically activate when the level of ambient light is low and will turn off when the level of ambient light is high.

#### Note:

Videos recorded in black and white cannot be changed to color.

#### 1.7.5 Reset

If your camcorder freezes or becomes unresponsive, press the **RESET** button to reset and power cycle the camcorder. Insert a pointy object into the reset hole on the side body of the camcorder to fully reset it. Refer to the Section 1 of the user manual's illustration.

# 2.USING YOUR CAMCORDER

#### Quick Use Instructions

Simply insert the memory card into the card slot, and insert the auxiliary power adaptor into the camcorder's USB port and your car's power port. The camcorder will automatically power on and begin recording a video file.

To start or stop recording at any time, press the **OK** button. You may also remove the auxiliary DC power adaptor at any time to automatically save a recording and power the camcorder off. Just mount it to your windshield, plug in the power and drive!

### 3. CAMCORDER OPERATION

Once you have inserted the MicroSD memory card and plugged your camcorder into a power source, your camcorder will automatically power on and begin recording. Press the OK button to stop recording. You may also manually power your camcorder on or off by pressing the **POWER** button for 3 seconds.

There are 3 operation modes available for use. To cycle through the different modes, simply press the MODE button. Your camcorder's screen will show the current mode in the display's upper left corner. Modes cannot change while a video is being recorded. The recording must stop first before changing to another mode.

# 3.1 Video Capture Mode

Once your camcorder powers on, it will default to Video Mode and will begin recording automatically. To start or stop recording at any time, press the **OK** button. Press the **RIGHT** button to change the view of the rear camera.

## 3.2 Photo Capture Mode

To capture a photo, enter PHOTO Mode by pressing the **MODE** button until a camera icon is show in the upper left corner of the screen. Press the **OK** button to instantly capture a photo.

# 3.3 Playback Mode

To review your video and photo files, enter PLAYBACK Mode. Press the **MODE** button until a previously captured file is shown on the screen. The most recent file captured will be displayed first.

- 1. Press the **UP** and **DOWN** buttons to cycle through available playback files of photos and videos.
- 2. To delete a file or to protect a file from deletion, press the **MENU** button.
- 3. Press the MODE button again to exit PLAYBACK mode.

### Playing Back Video Clips

- 1. Press the **OK** button to play or pause a video clip in PLAYBACK mode.
- To delete a file or to protect a file from deletion, press and hold the MODE button to access the menus.

# 3.4 Main Screen and Icons Explanation

### **VIDEO MODE**

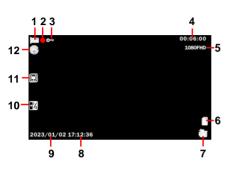

- 1 VIDEO Mode
- 2. Currently Recording
- 3. Protected File
- 4. Recording Time Remaining
- 5 Video Resolution
- 6. Memory Card Inserted
- 7. Battery Level
- 8. Current Time
- 9 Current Date
- 10. Exposure Value
- 11. Motion Detection
- Activated
- 12. Loop Recording

### **PHOTO MODE**

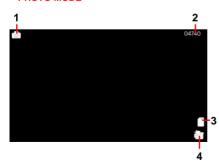

- 1. PHOTO Mode
- 2. Number of Pictures Remaining
- 3. Memory Card Inserted
- 4. Battery Level

# 4.MENU & SETTINGS INTERFACE

# 4.1 Video Mode Settings

#### Overview

Your camcorder comes preset with some user-adjustable settings to fine tune and customize how you would like your videos to be captured. The settings are already optimized and preset for the easiest experience.

**NOTE:** The settings menu cannot be accessed while the camcorder is recording a video file. If the camcorder is recording a file, you must stop recording before the settings menu can be accessed. To stop recording at any time, press the **OK** button.

#### 4.1.1 Video Resolution

Your camcorder has a number of preset resolution and frames per second rates. A higher resolution will produce a higher quality and lager video file.

- In VIDEO mode, press and hold the MODE button. Select 'Video Resolution' by using the LEFT or RIGHT buttons. Press the OK button to enter the 'Video Resolution' submenu.
- Press the LEFT or RIGHT buttons again to navigate the submenu and select a setting. You can select from 1080FHD 1920X1080 (highest quality), 1080P 1440X1080 (higher quality) and 720P 1280X720 (lowest quality).
- 3. Press the **OK** button to confirm your selected setting.
- To exit the settings menu, press the MODE button twice and your camcorder will return to the main status screen of the current mode.

### 4.1.2 Loop Recording

This setting allows you to set a maximum duration for each video clip recorded. Once you select an option, your camcorder will record video clips in this time interval only. Once your selected duration recording time is reached, the camcorder will end the recording and begin recording a new video file seamlessly.

- In VIDEO mode, press and hold the MODE button. Select 'Loop Recording' by using the LEFT or RIGHT buttons. Press the OK button to enter the 'Loop Recording' submenu.
- Press the LEFT or RIGHT buttons again to navigate the submenu and select a setting. You can select from Off. 1 Minute. 2 Minutes. 3 Minutes and 5 Minutes.
- 3. Press the **OK** button to confirm your selected setting.
- To exit the settings menu, press the MODE button twice and your camcorder will return to the main status screen of the current mode.

#### 4.1.3 Exposure

This function adjusts the frame brightness in your video.

- In VIDEO mode, press and hold the MODE button. Select 'Exposure' by using the LEFT or RIGHT buttons. Press the OK button to enter the 'Exposure' submenu.
- Press the LEFT or RIGHT buttons again to navigate the submenu and select a setting.
   You can select from +2.0, +5/3, +4/3, +1.0, +2/3, +1/3, +0.0, -1/3, -2/3, -1.0, -4/3, -5/3, and -2.0.
- 3. Press the **OK** button to confirm your selected setting.
- To exit the settings menu, press the MODE button twice and your camcorder will return to the main status screen of the current mode.

#### 4.1.4 Motion Detection

This setting automatically begins recording if movement is detected in front of the camcorder lens. Once recording, the camcorder will stop recording if not further movement is detected within a 10-second period of the last movement registered. You may also manually stop recording anytime by pressing the **OK** button during a recording.

- In VIDEO mode, press and hold the MODE button. Select 'Motion Detection' by using the LEFT or RIGHT buttons. Press the OK button to enter the 'Motion Detection' submenu.
- Press the LEFT or RIGHT buttons again to navigate the submenu and select a setting. You can select from Off and On.
- 3. Press the **OK** button to confirm your selected setting.
- To exit the settings menu, press the MODE button twice and your camcorder will return to the main status screen of the current mode.

Note: When selecting OFF, your camcorder will still automatically record upon startup if you power it off.

#### 4.1.5 Record Audio

This setting allows you to set the built-in microphone ON or OFF during a video recording. Once you select an option, your camcorder will either record audio within the video file, or record a video file without audio captured.

- In VIDEO mode, press and hold the MODE button. Select 'Record Audio' by using the LEFT or RIGHT buttons. Press the OK button to enter the 'Record Audio' submenu.
- Press the LEFT or RIGHT buttons again to navigate the submenu and select a setting. You can select from Off and On.
- 3. Press the **OK** button to confirm your selected setting.
- To exit the settings menu, press the MODE button twice and your camcorder will return to the main status screen of the current mode.

### 4.1.6 Date Stamp

This setting allows you to imprint a date & time onto your recorded video files. Once a video file is recorded with the imprint, the imprint cannot be removed.

- In VIDEO mode, press and hold the MODE button. Select 'Date Stamp' by using the LEFT or RIGHT buttons. Press the OK button to enter the 'Date Stamp' submenu.
- Press the LEFT or RIGHT buttons again to navigate the submenu and select a setting. You can select from Off and On.
- 3. Press the **OK** button to confirm your selected setting.
- To exit the settings menu, press the MODE button twice and your camcorder will return to the main status screen of the current mode.

### 4.1.7 Collision Sensitivity

This setting allows you to set the sensitivity level for automatic recording upon collision. When triggered or when the camcorder things a collision occurred, it will automatically begin recording and the recording will be stored with a lock icon. The video file will be locked and protected from deletion.

- In VIDEO mode, press and hold the MODE button. Select 'Collision Sensitivity' by using the LEFT or RIGHT buttons. Press the OK button to enter the 'Collision Sensitivity' submenu.
- Press the LEFT or RIGHT buttons again to navigate the submenu and select a setting. You can select from Off, Low, Medium and High.
- 3. Press the **OK** button to confirm your selected setting.
- To exit the settings menu, press the MODE button twice and your camcorder will return to the main status screen of the current mode.

# 4.2 Photo Mode Settings

#### Overview

Your camcorder comes preset with some user-adjustable settings to fine tune and customize how you would like your videos to be captured. The settings are already optimized and preset for the easiest experience.

**NOTE:** The settings menu cannot be accessed while the camcorder is recording a video file. If the camcorder is recording a file, you must stop recording before the settings menu can be accessed. To stop recording at any time, press the **OK** button.

#### 4.2.1 Photo Resolution

Your camcorder has a number of preset photo resolution sizes. A higher resolution will produce a higher quality and larger file size photo.

- In VIDEO mode, press and hold the MODE button. Select 'Photo Resolution' by using the LEFT or RIGHT buttons. Press the OK button to enter the 'Photo Resolution' submenu.
- Press the LEFT or RIGHT buttons again to navigate the submenu and select a setting.
   You can select from 12 Mega Pixels (highest quality), 10 Mega Pixels, 8 Mega Pixels, 5 Mega Pixels, 3 Mega Pixels, 2 Mega Pixels and 1.3 Mega Pixels (lowest quality).
- 3. Press the **OK** button to confirm your selected setting.
- To exit the settings menu, press the MODE button twice and your camcorder will return to the main status screen of the current mode.

# 4.3 Setup Mode Settings

#### 4.3.1 Park Mode

This setting allows the camcorder to automatically power on and record a video clip if the camcorder detects a collision while parked and is powered off. You can set the sensitivity level setting in this menu. This setting will only activate if there is sufficient battery power remaining in the camcorder's built-in battery. When triggered or when the camcorder thinks a collision occurred, it will automatically begin recording and the recording will be stored with a lock icon. The video file will be locked and protected from deletion.

- In VIDEO or PHOTO modes, press and hold the MODE button to access the settings menu. Then press the MODE button again to access the Setup mode settings.
- Select 'Park Mode' by using the LEFT or RIGHT buttons. Press the OK button to enter the 'Park Mode' submenu.
- Press the LEFT or RIGHT buttons again to navigate the submenu and select a setting. You can select from Off and On.
- 3. Press the **OK** button to confirm your selected setting.
- To exit the settings menu, press the MODE button and your camcorder will return to the main status screen of the current mode.

Note: When off, your camcorder will still automatically record upon startup if you power it off.

### 4.3.2 Date & Time Setup

This setting allows you to set a date and time for display on videos and photos.

- In VIDEO or PHOTO modes, press and hold the MODE button to access the settings menu. Then press the MODE button again to access the Setup mode settings.
- 2. Press the **OK** button to enter the 'Date & Time Setup' submenu.
- 3. The menu is presented as follows:

Date: YYYY / MM / DD

Time: HH:MM:SS (the time can only be displayed in a 24-hour format)
Date Format: YY/MM/DD (this can be changed to the following – *DD/MM/YY* or *MM/DD/YY*)

- Press the LEFT or RIGHT buttons to change the highlighted. When you are satisfied with the highlighted value, press the OK button to confirm that value and proceed to the next value.
- 5. Once you are completed, press the MODE button to save your setting and exit.
- To exit the settings menu, press the MODE button and your camcorder will return to the main status screen of the current mode.

### 4.3.3 Auto Power Off Delay

This setting allows you to set the length of time before the camcorder powers off automatically if the camcorder does not receive any input such as pressing a button or recording.

- In VIDEO or PHOTO modes, press and hold the MODE button to access the settings menu. Then press the MODE button again to access the Setup mode settings.
- Select 'Auto Power Off Delay' by using the LEFT or RIGHT buttons. Press the OK button to enter the 'Auto Power Off Delay' submenu.
- Press the LEFT or RIGHT buttons again to navigate the submenu and select a setting. You can select from Off, 1 Minute and 3 Minutes.
- 4. Press the **OK** button to confirm your selected setting.
- 5. After the selected amount of time, without any input, the camcorder will power off.
- To exit the settings menu, press the MODE button and your camcorder will return to the main status screen of the current mode.

#### 4.3.4 Screen Saver

This setting allows you to set the length of time before the LCD Screen turns off automatically if the camcorder does not receive any input in the form of pressing a button.

- In VIDEO or PHOTO modes, press and hold the MODE button to access the settings menu. Then press the MODE button again to access the Setup mode settings.
- Select 'Screen Saver' by using the LEFT or RIGHT buttons. Press the OK button to enter the 'Screen Saver' submenu.
- Press the LEFT or RIGHT buttons again to navigate the submenu and select a setting. You can select from Off. 3 Minutes. 5 Minutes and 10 Minutes.
- 4. Press the **OK** button to confirm your selected setting.
- 5. After the selected amount of time the camcorder LCD screen will power off.
- To exit the settings menu, press the MODE button and your camcorder will return to the main status screen of the current mode.

## 4.3.5 Beep Sound

This setting allows you to enable or disable the sound when pressing a button.

- In VIDEO or PHOTO modes, press and hold the MODE button to access the settings menu. Then press the MODE button again to access the Setup mode settings.
- Select 'Beep Sound' by using the LEFT or RIGHT buttons. Press the OK button to enter the 'Beep Sound' submenu.
- Press the LEFT or RIGHT buttons again to navigate the submenu and select a setting. You can select from Off and On.
- 4. Press the OK button to confirm your selected setting

To exit the settings menu, press the **MENU** button and your camcorder will return to the main status screen of the current mode.

### 4.3.6 Language

This setting allows you to set the language for your camcorder's menus.

- In VIDEO or PHOTO modes, press and hold the MODE button to access the settings menu. Then press the MODE button again to access the Setup mode settings.
- Select 'Language' by using the LEFT or RIGHT buttons. Press the OK button to enter the 'Language' submenu.
- Press the LEFT or RIGHT buttons to navigate the submenu and select a language. You can select from several different languages.
- 4. Press the **OK** button to confirm your selected language.
- To exit the settings menu, press the MODE button and your camcorder will return to the main status screen of the current mode.

### 4.3.7 Frequency

This setting allows you to set the power frequency of your camcorder. This setting is dependent on the region that the camcorder is being used in.

- In VIDEO or PHOTO modes, press and hold the MODE button to access the settings menu. Then press the MODE button again to access the Setup mode settings.
- Select 'Frequency' by using the LEFT or RIGHT buttons. Press the OK button to enter the "Frequency' submenu.
- Press the LEFT or RIGHT buttons again to navigate the submenu and select a setting.
   You can select from 50Hz and 60Hz. The default frequency for the United States is 60Hz
- 4. Press the OK button to confirm your selected setting.
- To exit the settings menu, press the MODE button and your camcorder will return to the main status screen of the current mode.

# 4.3.8 Format Memory Card

This setting allows you to erase all video and photo files stored on your memory card.

- In VIDEO or PHOTO modes, press and hold the MODE button to access the settings menu. Then press the MODE button again to access the Setup mode settings.
- Select 'Format Memory Card' by using the LEFT or RIGHT buttons. Press the OK button to enter the 'Format Memory Card' submenu.
- Press the LEFT or RIGHT buttons again to navigate the submenu and select a setting. You can select from Cancel and OK.
- 4. Press the  $\mbox{\bf OK}$  button to confirm your selected setting.

To exit the settings menu, press the MODE button and your camcorder will return to the main status screen of the current mode.

NOTE: Use extreme caution when accessing this setting. There is no way to recover formatted media. Once you format your memory card, the previously stored files cannot be recovered.

# 4.3.9 Restore Factory Settings

This setting allows you to reset all menu settings to the factory default settings. This function will not delete any media stored on your memory card.

- In VIDEO or PHOTO modes, press and hold the MODE button to access the settings menu. Then press the MODE button again to access the Setup mode settings.
- Select 'Restore Factory Settings' by using the LEFT or RIGHT buttons. Press the OK button to enter the 'Restore Factory Settings' submenu.
- Press the LEFT or RIGHT buttons again to navigate the submenu and select a setting. You can select from Cancel and OK.
- 4. Press the **OK** button to confirm your selected setting.
- To exit the settings menu, press the MODE button and your camcorder will return to the main status screen of the current mode.

#### 4.3.10 Firmware Version

This setting displays the current firmware version of your camcorder.

- In VIDEO or PHOTO modes, press and hold the MODE button to access the settings menu. Then press the MODE button again to access the Setup mode settings.
- Select 'Version' by using the LEFT or RIGHT buttons. Press the OK button to show the current firmware version.
- Press the OK button to exit the Firmware Version.
- To exit the settings menu, press the MODE button and your camcorder will return to the main status screen of the current mode.

# 4.4 Playback Mode Settings

#### Overview

Before you begin, ensure you are in PLAYBACK mode. From the main screen, press the **MODE** button two times. The current mode will be displayed in the upper right corner of the display. To cycle through the different modes, simply press the **MODE** button again.

#### 4.2.1 Delete

Your camcorder gives you the option of deleting your recorded video and photo files right from your camcorder.

- In Playback modes, press and hold the MODE button to access the settings menu.
   Select 'Delete' by using the LEFT or RIGHT buttons. Press the OK button to enter the 'Delete' submenu.
- Press the LEFT or RIGHT buttons again to navigate the submenu and select a setting. You can select from Delete Current and Delete All.
- 3. Press the **OK** button to confirm your selected setting.
- To exit the settings menu, press the MODE button twice and your camcorder will return to the main status screen of the current mode.

NOTE: There is no way to recover deleted media. Once you delete a single file or all files, they cannot be recovered. Only files that are locked are protected from deletion in PLAYBACK mode.

#### 4.2.2 Protect

Your camcorder gives you the option of protecting your recording video and photo files right from your camcorder. This will lock your files and prevent them from being deleted in PLAYBACK mode.

- In Playback modes, press and hold the MODE button to access the settings menu.
   Select 'Protect' by using the LEFT or RIGHT buttons. Press the OK button to enter the 'Protect' submenu.
- Press the LEFT or RIGHT buttons again to navigate the submenu and select a setting. You can select from Lock Current, Unlock Current, Lock All and Unlock All.
- 3. Press the **OK** button to confirm your selected setting.
- To exit the settings menu, press the MODE button twice and your camcorder will return to the main status screen of the current mode.

# 5.TECHNICAL SPECIFICATIONS

| Model Number               | MNCD338T                                                                                                    |
|----------------------------|----------------------------------------------------------------------------------------------------|
| LCD Display Screen         | 3.0 Inch LCD Screen                                                                                                |
| Field of View              | Front Lens – Super wide angle; 130 Degrees<br>In-Car Lens – 90 Degrees<br>Rear Lens – 90 Degrees                   |
| Video Resolution           | Front Lens – 1080FHD, 1080P, 720P<br>In-Car Lens – 480P<br>Rear Lens – 480P                                        |
| Photo Resolutions          | 12 Mega Pixels; 10 Mega Pixels; 8 Mega Pixels;<br>5 Mega Pixels; 3 Mega Pixels; 2 Mega Pixels; 1.3<br>Mega Pixels; |
| File Format                | Picture: JPEG, Video: AVI                                                                                          |
| Loop Recording             | Support                                                                                                    |
| Collision Auto Recording   | Support                                                                                                    |
| Motion Detection Recording | Support                                                                                                    |
| Time & Date Stamp          | Support                                                                                                    |
| External Storage           | MicroSD, MicroSD Card (32GB max.) – Class 10<br>Recommended                                                        |
| Languages                  | English, French, German, Italian, Portuguese,<br>Spanish, Chinese (simplified), Korean, Russian                    |
| USB Function               | USB 2.0 Built-in                                                                                                   |
| Microphone and Speaker     | Built-in                                                                                                    |
| Built-in Battery           | 3.7V 150mAh - for use as a backup power source during power outage                                                 |

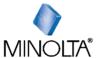

Minolta is a registered trademark of JMM Lee Properties, LLC and is used in the United States by Elite Brands Inc. under license. 40 Wall Street, 61st Floor, New York, NY 10005 USA \* Tel: 800-441-1100 www.minoltadigital.com \* www.elitebrands.com Copyright © 2023 Elite Brands Inc.

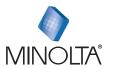

MNCD338T Dash Cam